# SPA112和SPA122電話介面卡上的日誌設定

#### 目標 Ī

系統日誌(Syslog)用於記錄裝置的資料。您可以定義哪些特定例項將生成日誌。每當發生例項 ,都會記錄事件的時間和資訊,並將其傳送到使用者定義的syslog伺服器或電子郵件。然後 ,可以使用系統日誌對網路的許多方面進行分析和故障排除。本文檔的目標是配置SPA112和 SPA122上的日誌設定。

要啟用SPA 112和SPA122電話介面卡上的日誌,請按照在SPA100系列上配置日誌模組一文 中提到的步驟操作。 要檢視SPA122和SPA122電話介面卡上的日誌,請按照SPA100系列上的日誌檢視器一文中提 到的步驟操作。

### 適用裝置 Ĭ.

·SPA112 · SPA122

## 軟體版本

 $-1.3.2(XU)$ 

#### 日誌設定 I

步驟1.以管理員身份登入到Phone Adapter Configuration Utility,然後選擇Administration > Log > Log Setting。此時將開啟Log Setting頁:

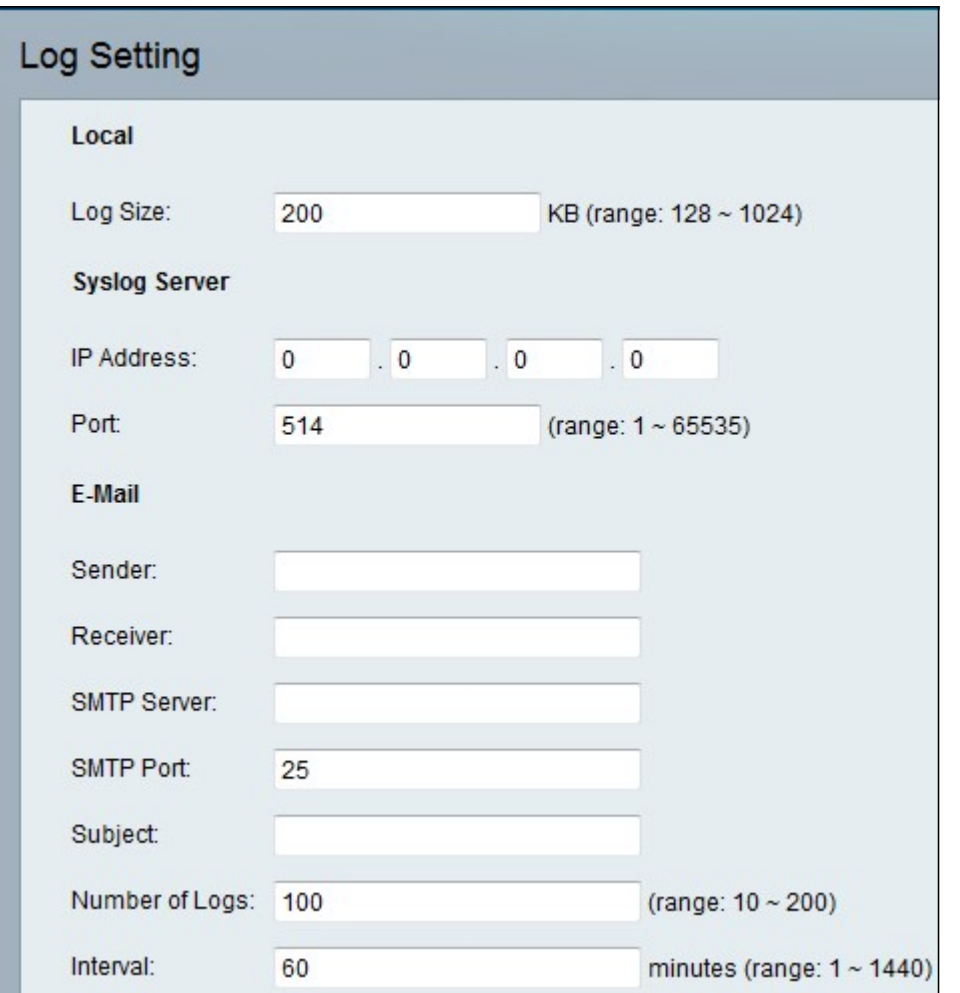

步驟2.在「日志大小」欄位中輸入日誌檔案最大大小的值(以千位元組為單位)。有效值為 128到1024。

步驟3.按一下Submit以儲存變更內容。

#### 系統日誌伺服器

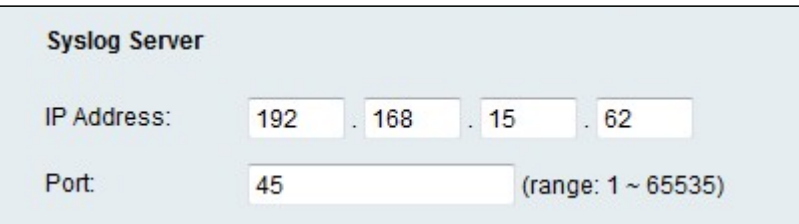

步驟1.在「IP地址」欄位的「IP地址」中輸入將傳送消息的系統日誌伺服器的IP地址。

步驟2.在「埠」欄位中輸入要在伺服器上使用的埠。有效值為1到65535。管理員使用埠號將 裝置的日誌定向到伺服器。

步驟3.按一下Submit以儲存變更內容。

#### 電子郵件

啟用日誌記錄後,您可以使用SMTP將日誌傳送到電子郵件地址。服務提供商的要求各不相同 。請注意,某些提供商不允許使用來自免費帳戶的SMTP電子郵件。其他提供商可能要求使用 者在傳送電子郵件之前登入新郵箱。有關準確的資訊,請閱讀提供商的支援文檔。在提供商的 支援或幫助系統中,搜尋有關SMTP伺服器設定的資訊。

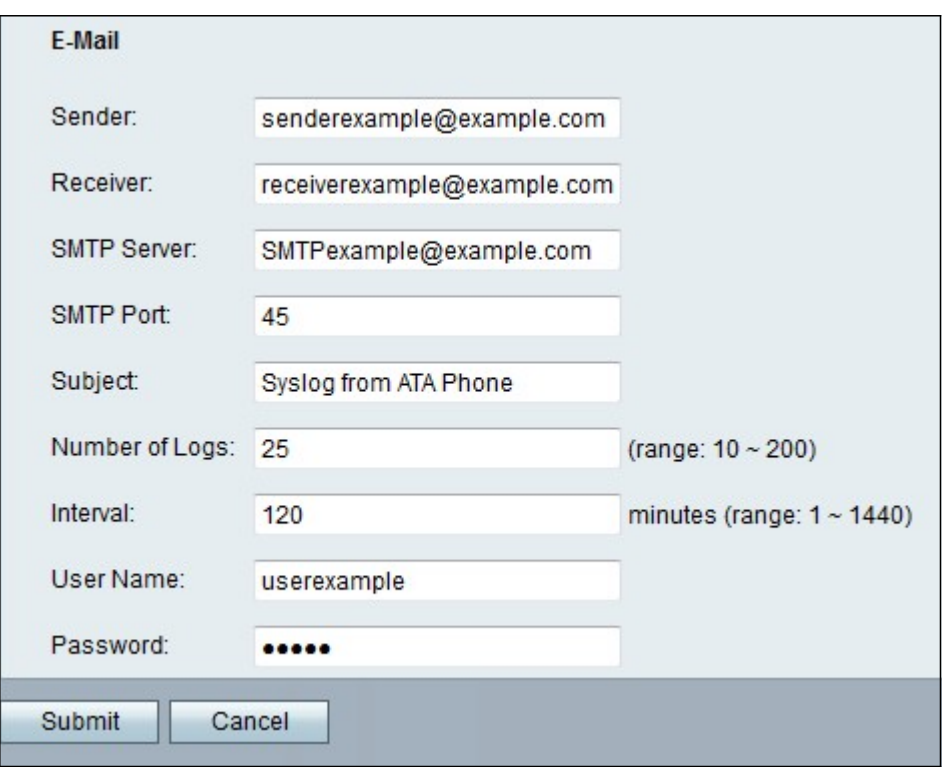

步驟1。若要將日誌條目傳送到電子郵件帳戶,請在發件人欄位中輸入有效的電子郵件地址 ,以標識電子郵件的發件人。

步驟2.在「接收者」欄位中輸入傳送電子郵件的有效電子郵件地址。

步驟3.在「SMTP伺服器」欄位中輸入用於傳送此電子郵件的郵件伺服器的IP地址或域名。

步驟4.在「SMTP埠」欄位中輸入要在SMTP伺服器上使用的埠。預設值為25。請使用電子郵 件伺服器管理員或服務提供商指定的埠。

步驟5.在「主題」欄位中輸入電子郵件主題行的簡短說明。範例:從我的ATA登入。

步驟6.在「日誌數」欄位中輸入要包括在電子郵件中的日誌項數。有效範圍為10到200。

步驟7.在「時間間隔」欄位中輸入傳送電子郵件的時間間隔(以分鐘為單位)。有效範圍為 1到1440(24小時)。

步驟8.在「使用者名稱」欄位中輸入用於傳送這些電子郵件的電子郵件帳戶的使用者名稱。使 用您的服務提供商要求的格式。通常是完整的電郵地址。

步驟9.在「密碼」欄位中輸入用於傳送這些電子郵件的電子郵件帳戶的密碼。

步驟10.按一下「Submit」以儲存設定。